# 2024 年设备监理师职业资格考试报名指南

第一步:打开[全国专业技术人员资格考试报名服务平台](https://zg.cpta.com.cn/examfront/login/initLogin.htm),

网址:http://zg.cpta.com.cn/examfront/login/initLogin.htm

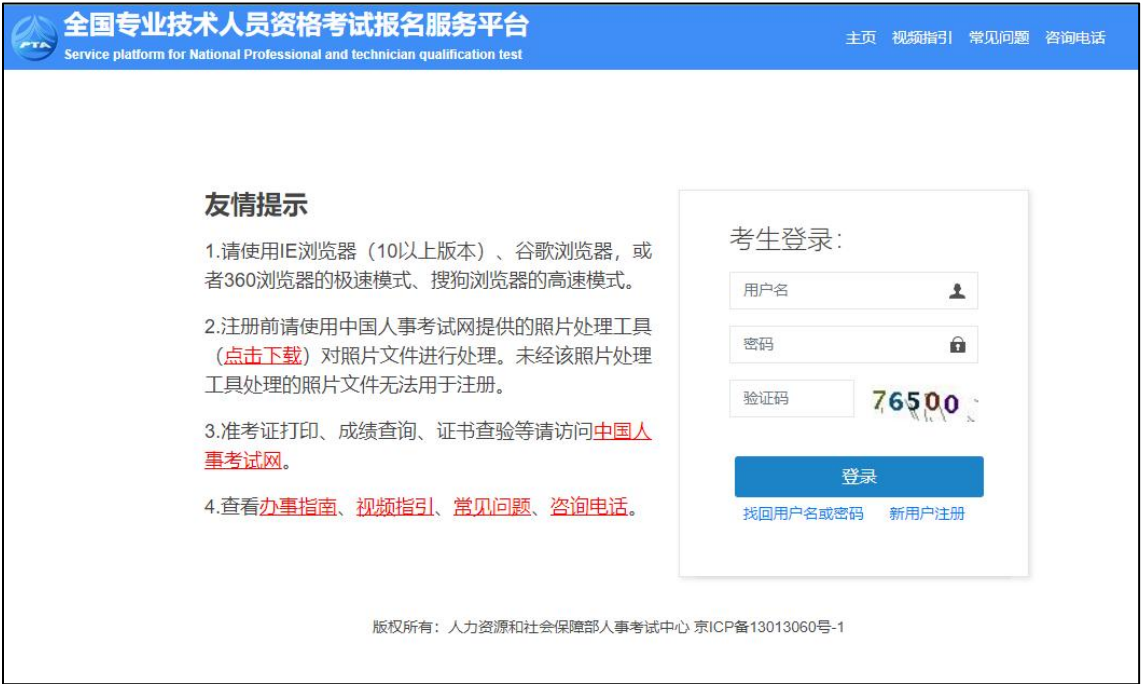

#### 第二步:新用户需先注册,老用户直接登录。

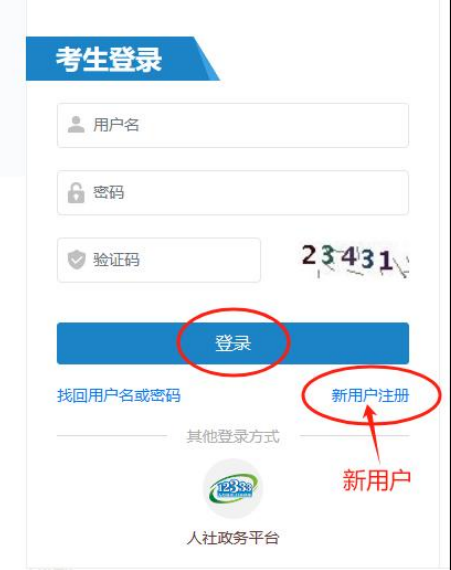

\*注意\*注册时姓名、国籍地区、身份证信息填写后无法修改, 请认真核对!注意若姓名包含生僻字请使用一旁的"生僻字 输入"按钮。

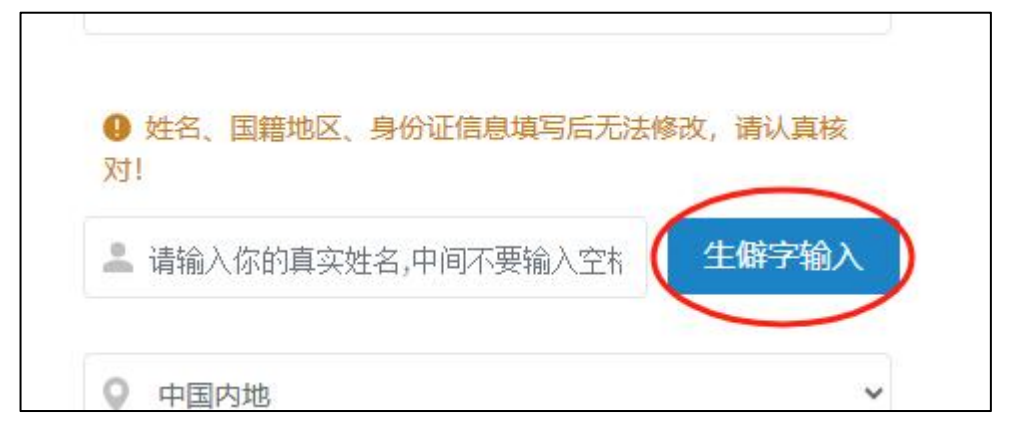

第三步:注册后应尽快完成信息维护,账号信息完整度达到 100%才能进入考试报名。

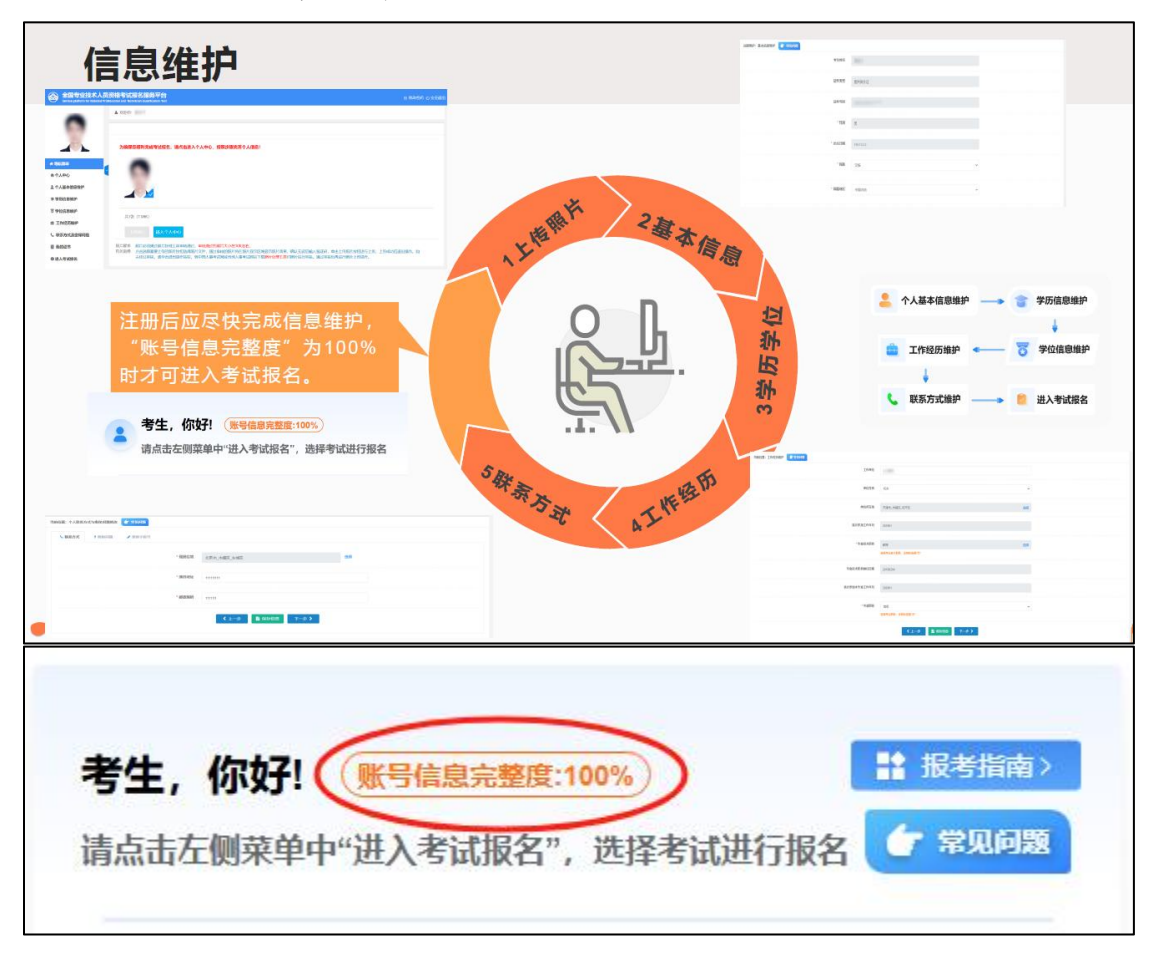

第四步: 进入考试报名,选择考试名称"设备监理师职业资 格考试"。

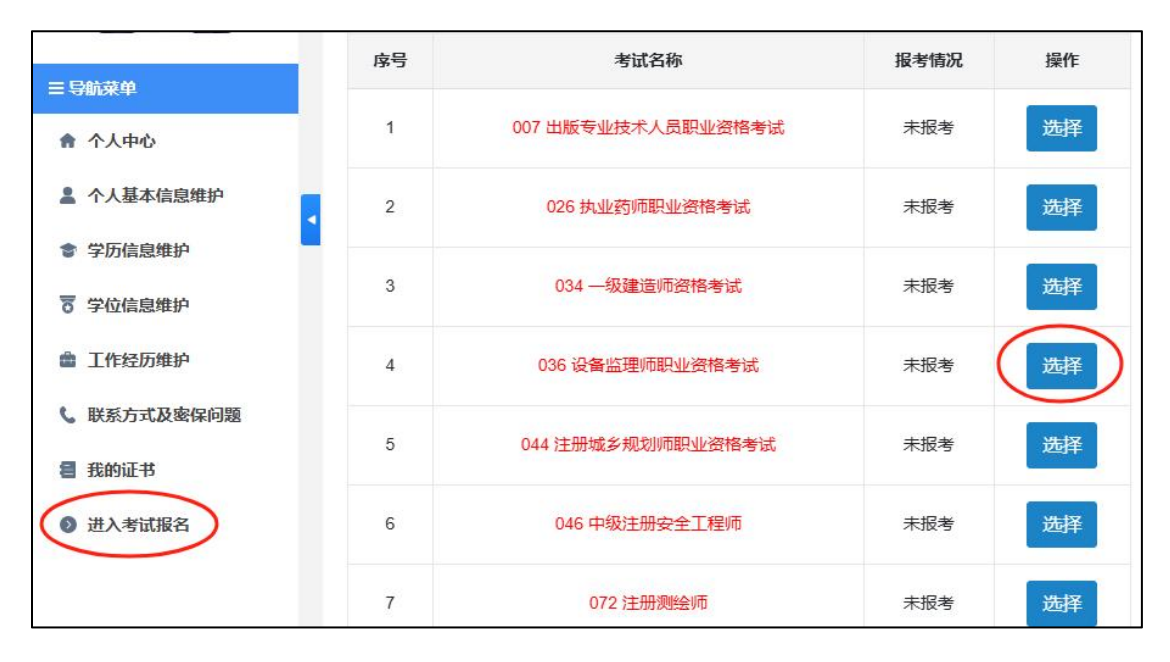

#### 第五步: 选择省份参加考试。

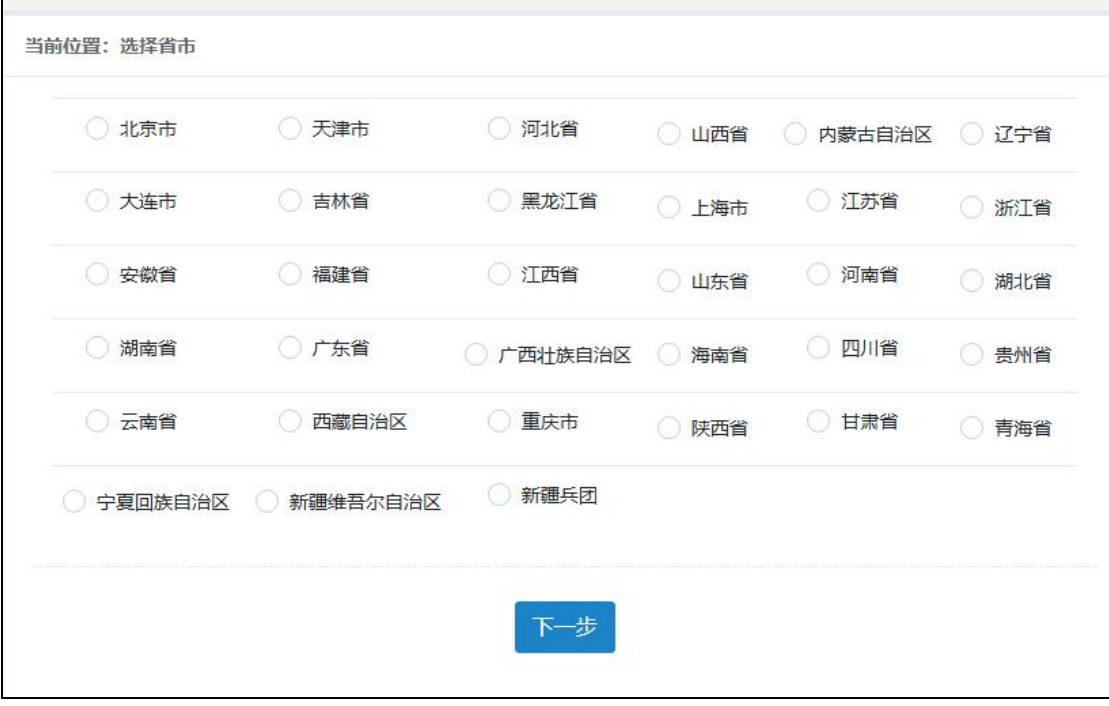

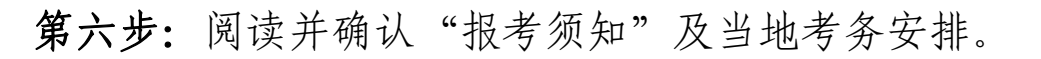

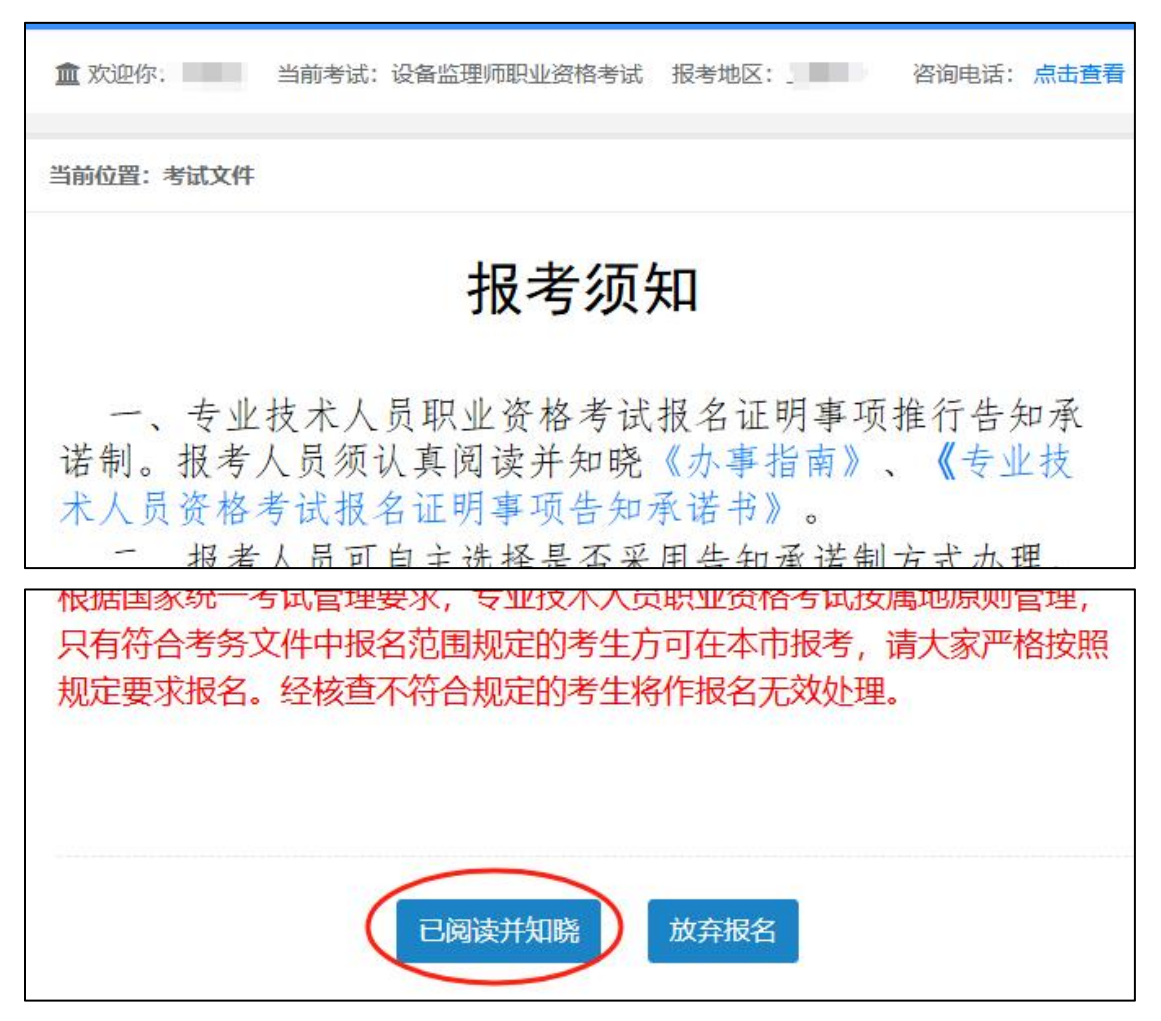

第七步:填写报考信息,选择地市、级别、专业、勾选科目、 报考条件、核查点等。

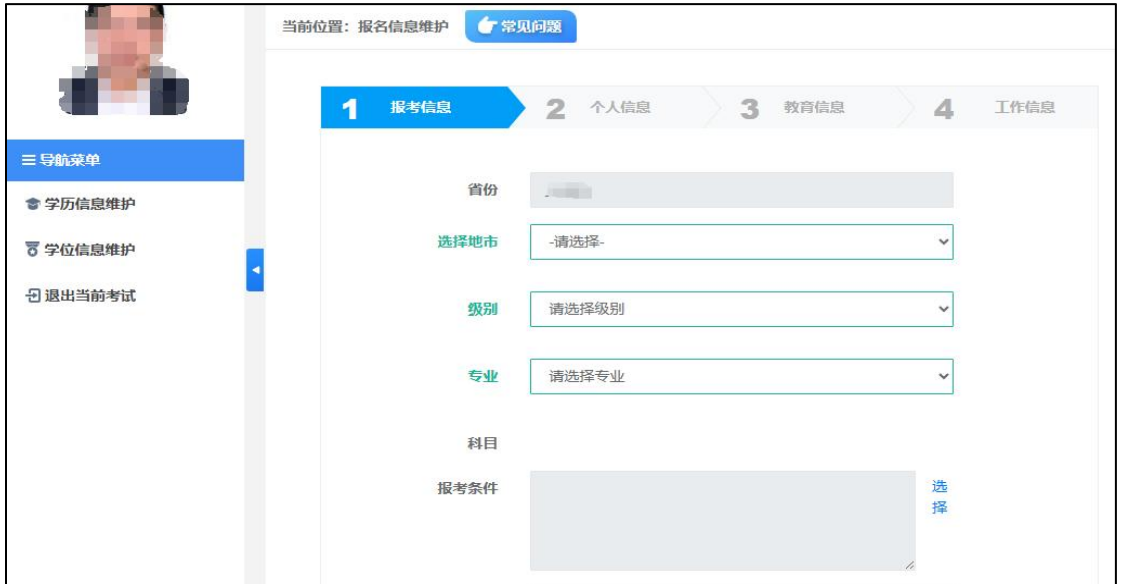

\*注意\*请选择符合自身实际的报考条件

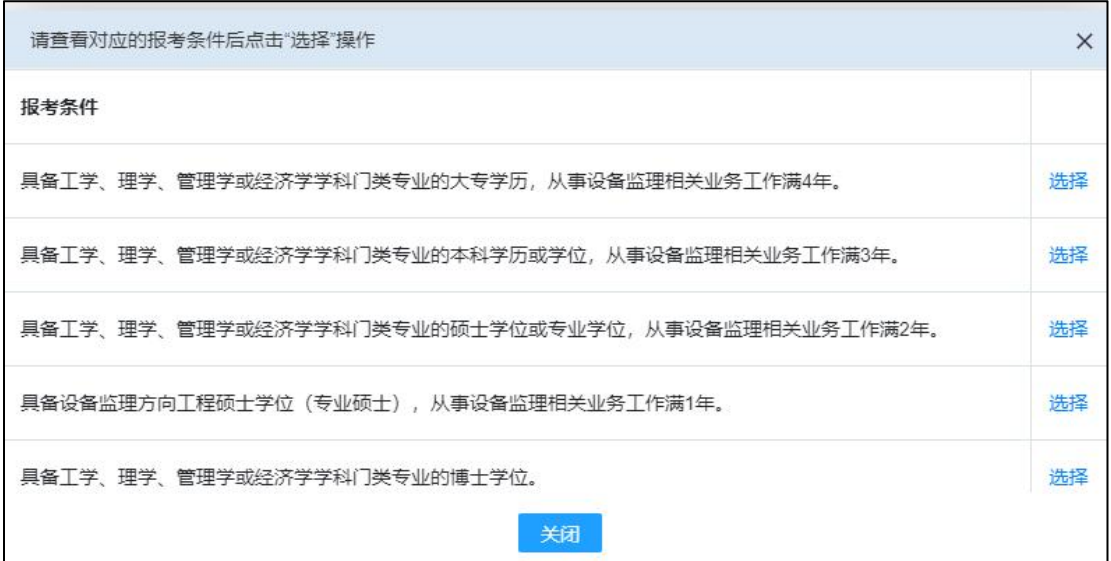

\*注意\*若持有监理工程师证书选择免试两科的,按实际情况 可能需上传证书扫描件。

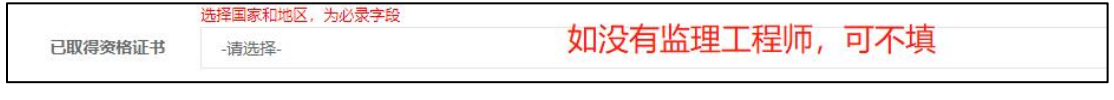

第八步:确认系统自动导入的相关个人信息。

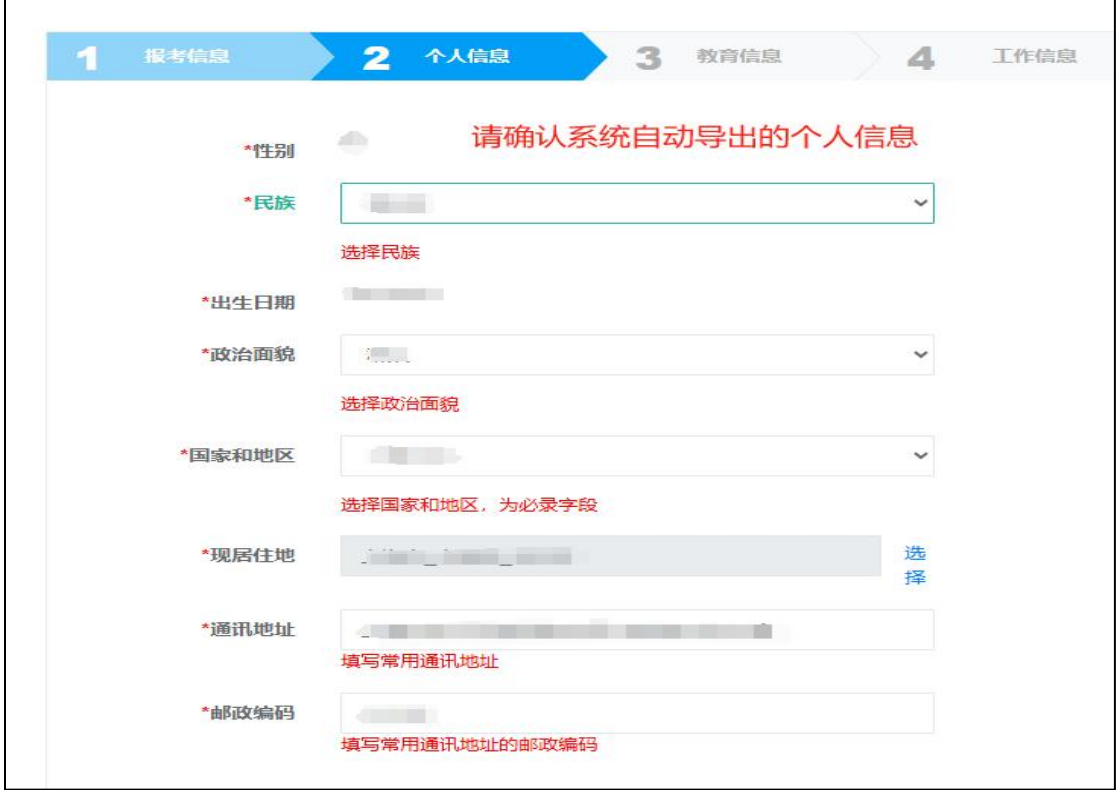

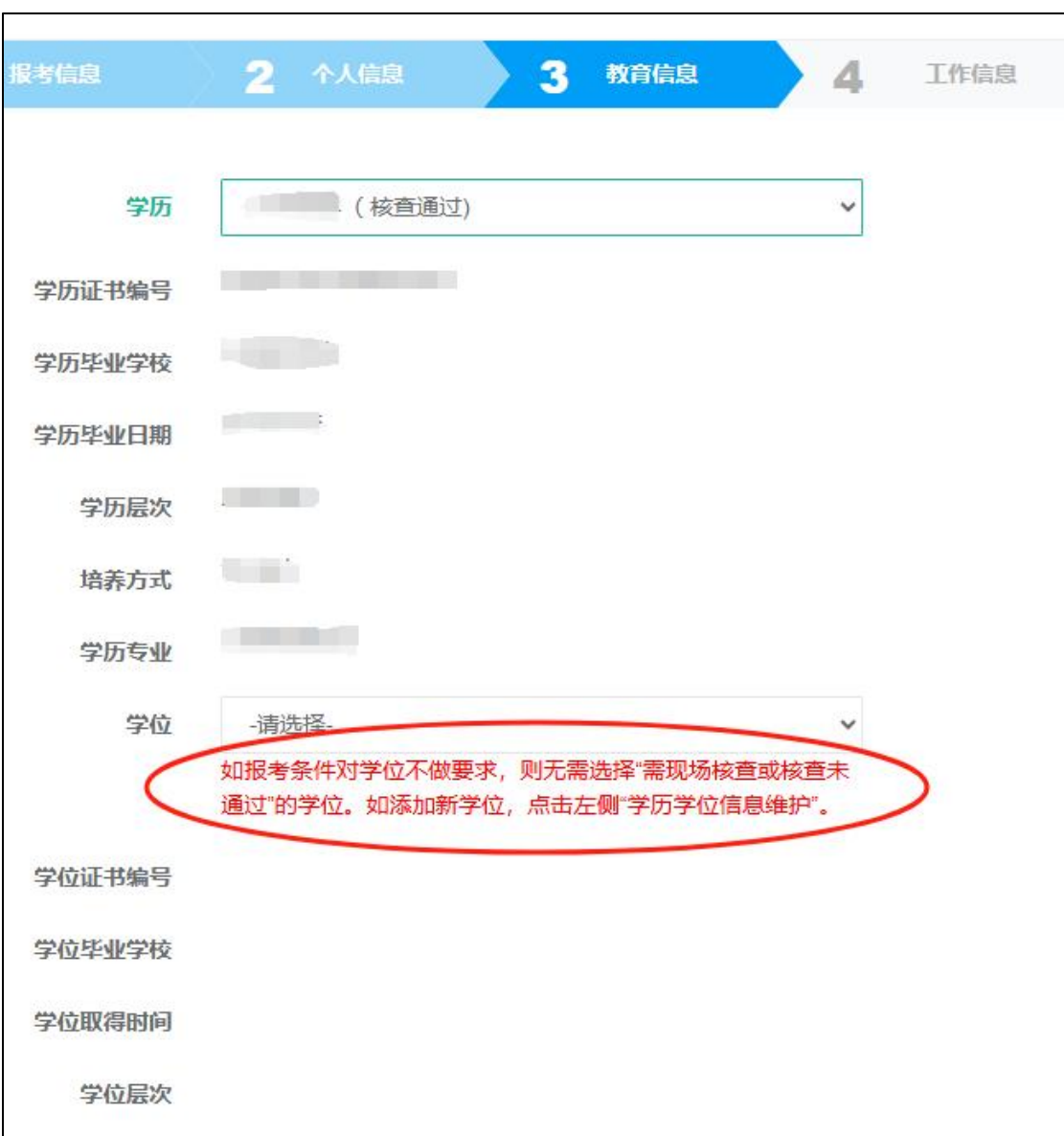

第九步:教育信息,请选择满足考试条件的学历。

\*注意\*根据国家统一要求,自 2023 年起,报考人员提交的 境内高等教育学历学位信息如果无法通过在线自动核验,须 上传相关验证/认证报告,接受人工核查。报考人员可登录 [中国高等教育学生信息网\(](https://www.chsi.com.cn)学信网[\)https://www.chsi.com.](https://www.chsi.com.cn) cn,进行验证/认证,根据需要下载相关 PDF 格式在线验证/ 认证报告。

因按有关机构规定,学历学位认证需要一定办理时间,

请有参考意向的相关人员提前合理安排好验证/认证事宜, 以免影响报名。

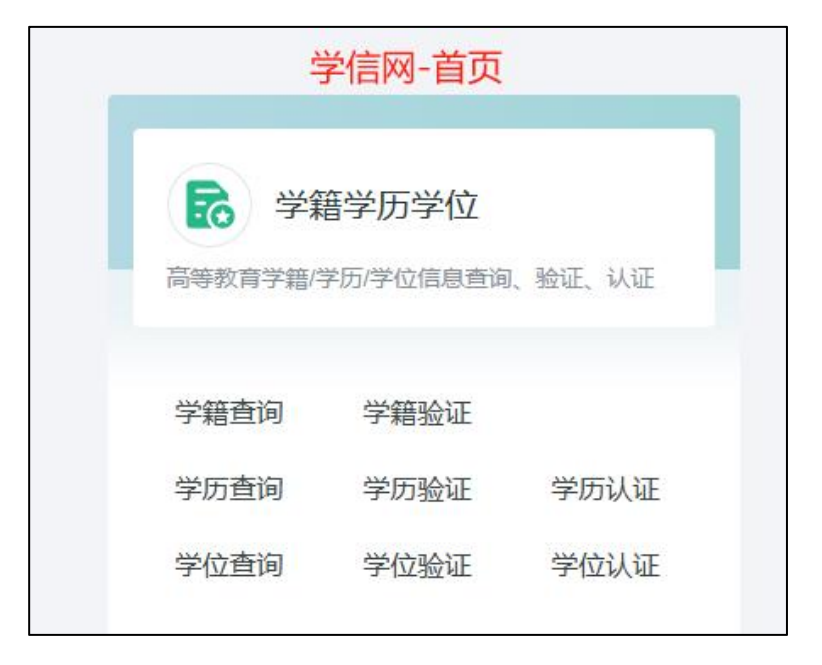

### 第十步:选择专业。

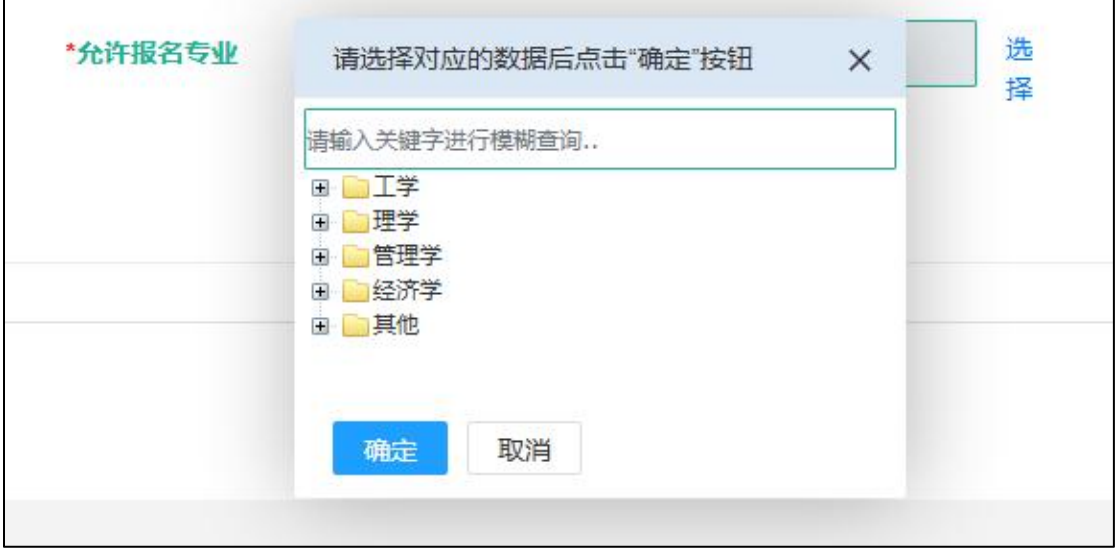

第十一步:选择专业技术职务、专业职称、工作年限、专业 年限等。

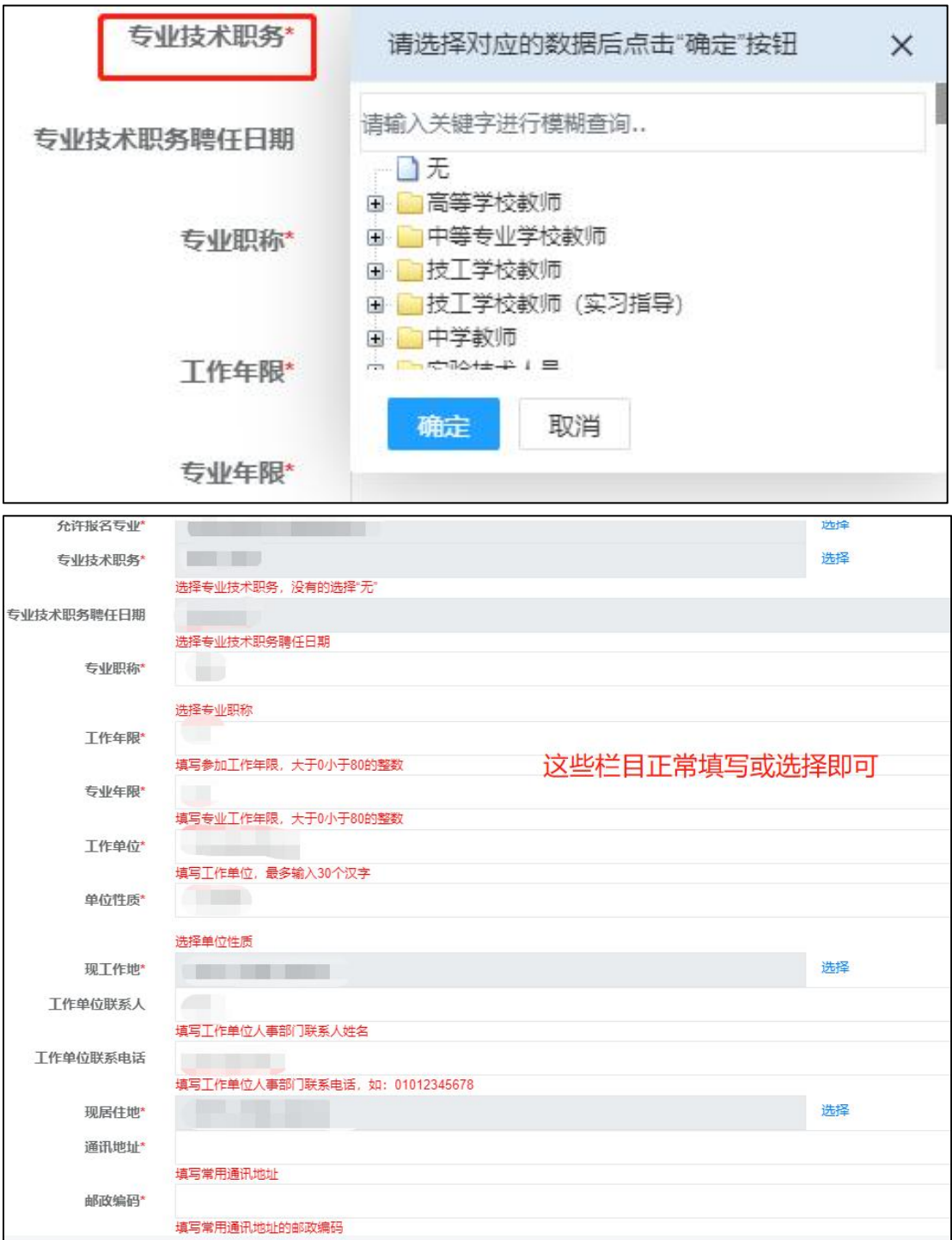

#### 第十二步:选择是否采用告知承诺制。

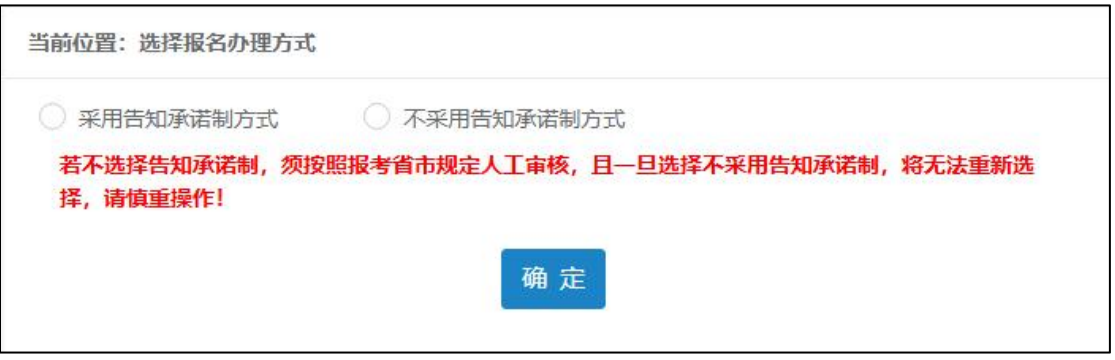

## 第十三步:信息核对,报名确认。

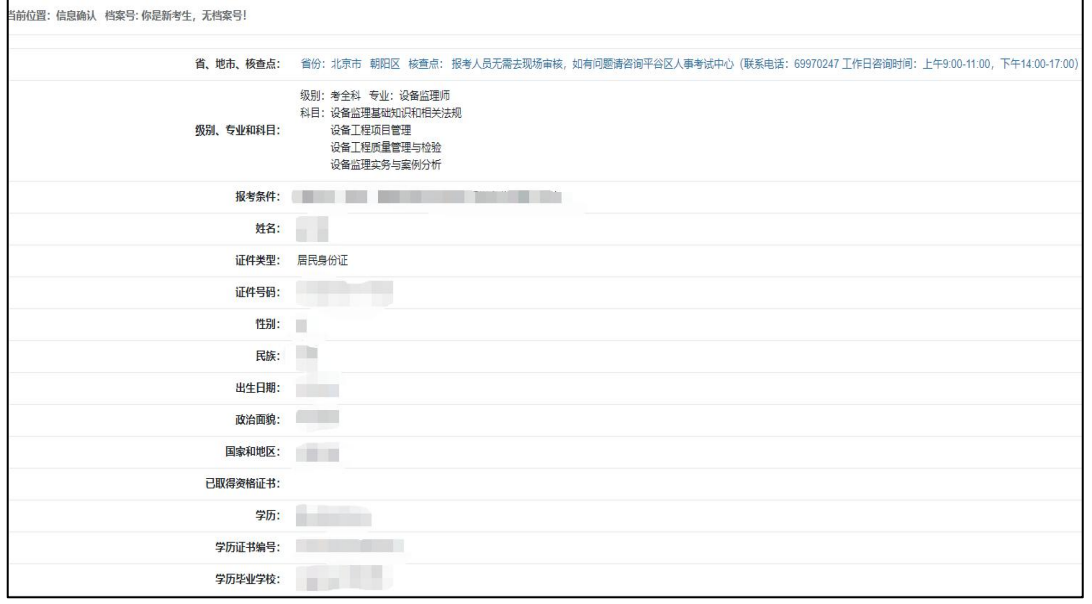

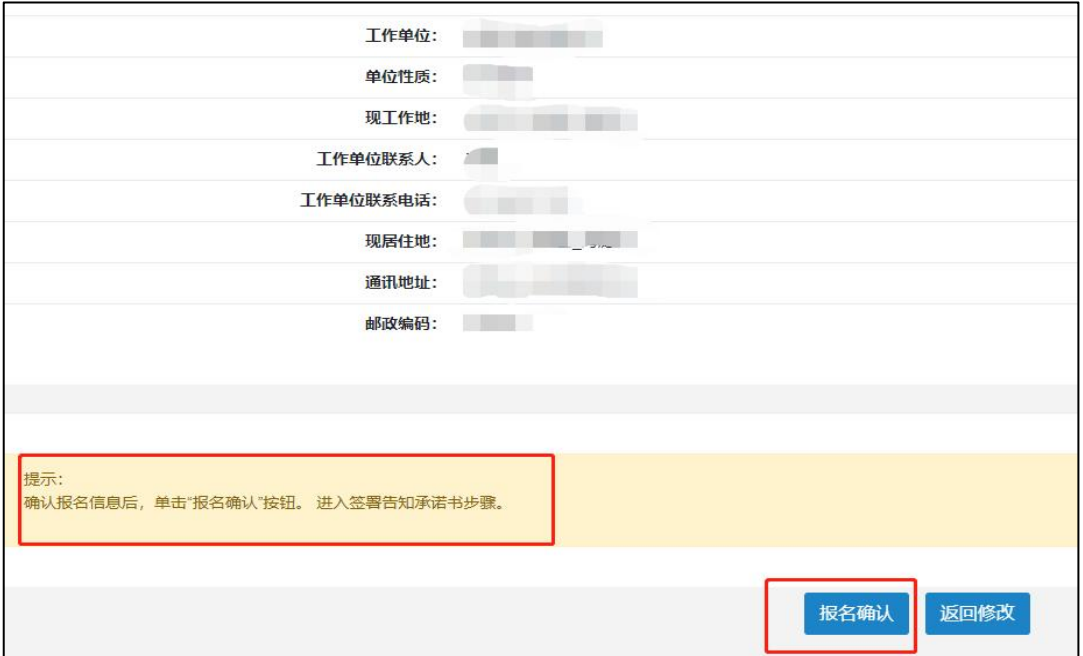

#### 第十四步:信息确认。

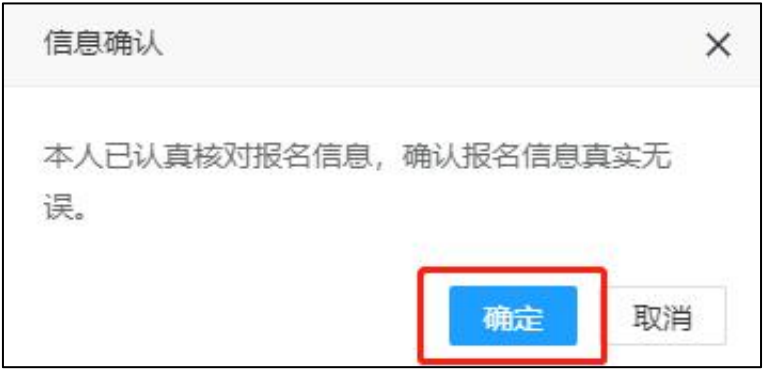

#### \*注意\*可能出现专业名称无法自动识别的提示

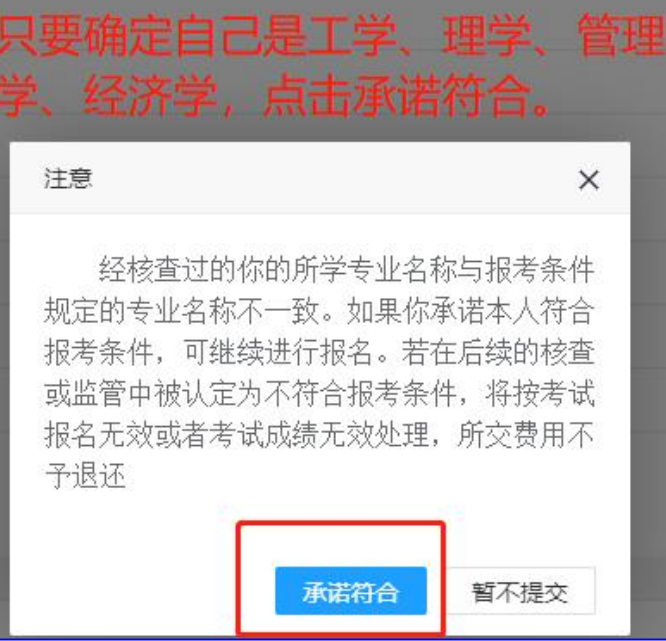

## 第十五步:签署承诺书。

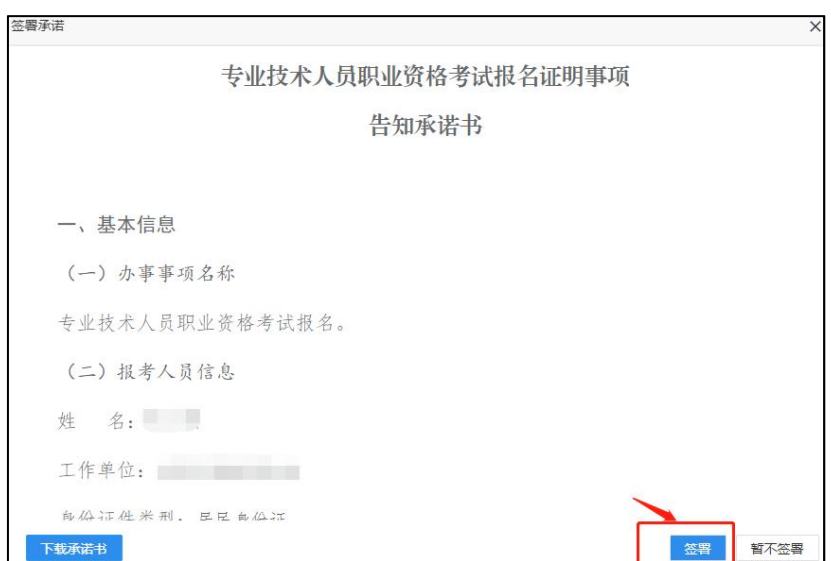

第十六步: 部分报名信息系统无法自动识别,请等待审核点 后台核查。\*如系统正常识别所有报名信息,请直接到第十 九步。

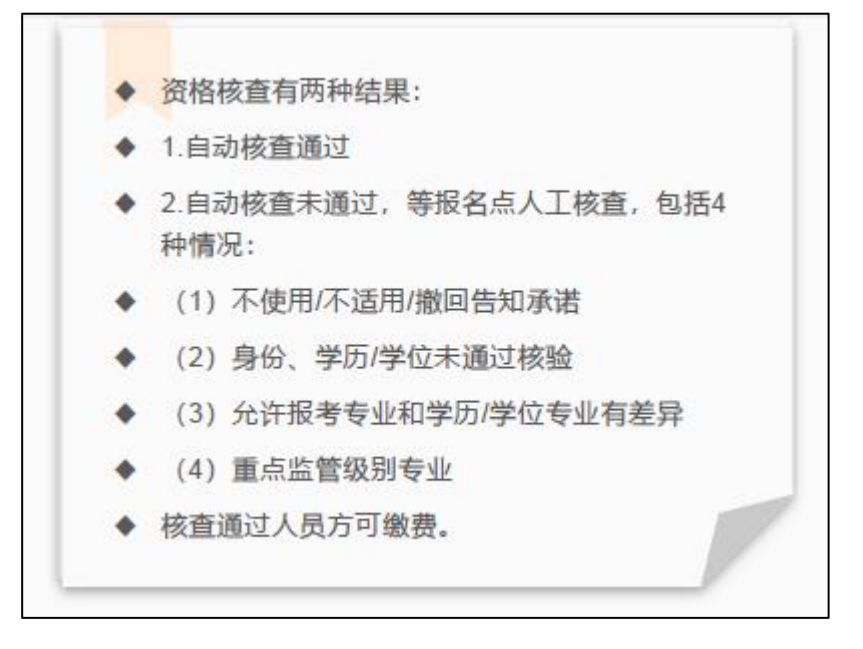

## 第十七步:确认报名状态。

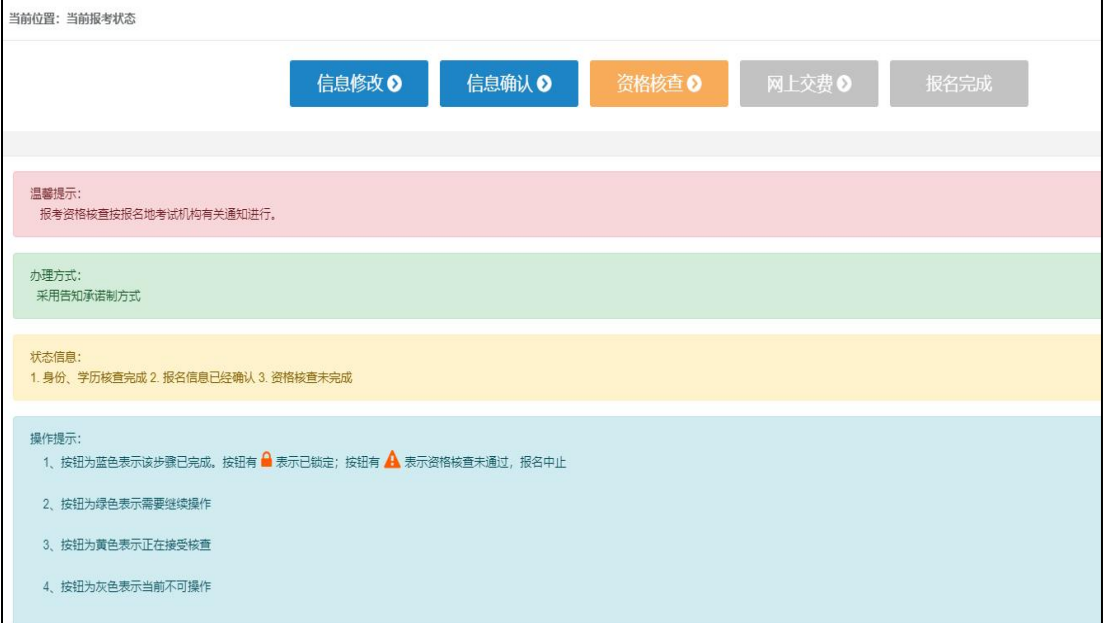

第十八步: 如遇提示相关信息需人工核查,请过段时间再查 询审核状态或咨询核查点,联系方式详见[各省考试通知](http://web.capec.org.cn/view-1883-77d04ae123d84a98a6ecdf3058ac99a4.html)。

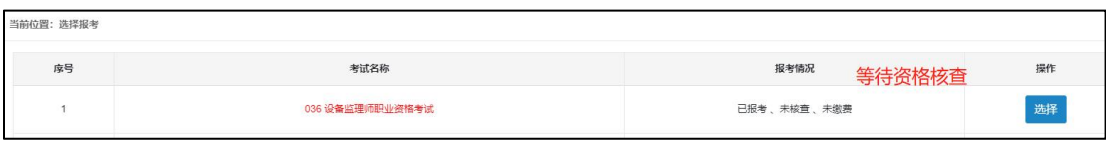

## 第十九步:网上缴费。

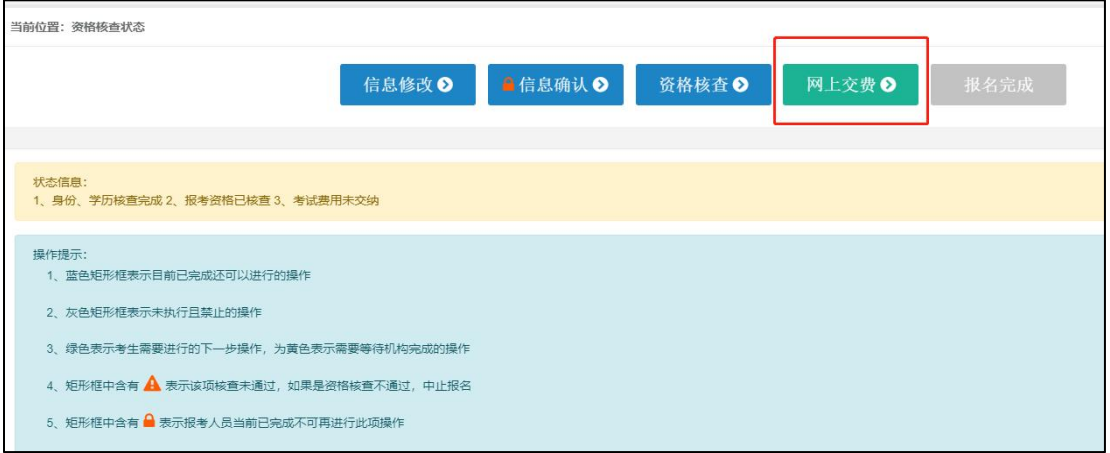

#### 第二十步: 请根据考务安排在规定时间内完成缴费。

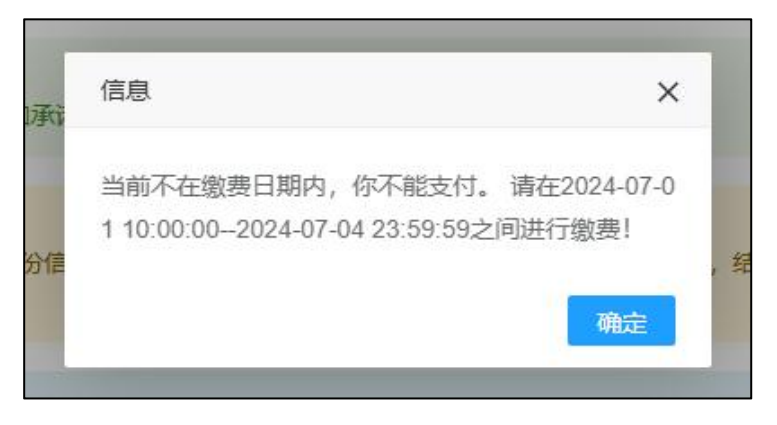

第二十一步:请根据考务安排在规定时间内打印准考证,参 加考试。新用户注册、个人信息维护等问题详见登录页面- 友情提示。

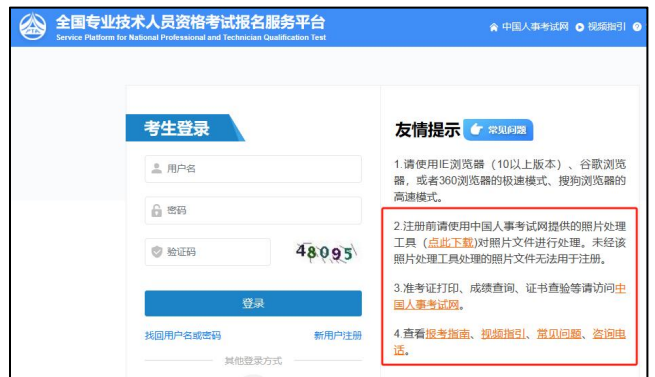

#### 考试统编教材:

如需购买考试教材可在报名页面点击"订购考试教材",或 打开[中国人事考试图书网\(https://rsks.class.com.cn\)](https://rsks.class.com.cn), 搜索"设备监理"选购相关教材。

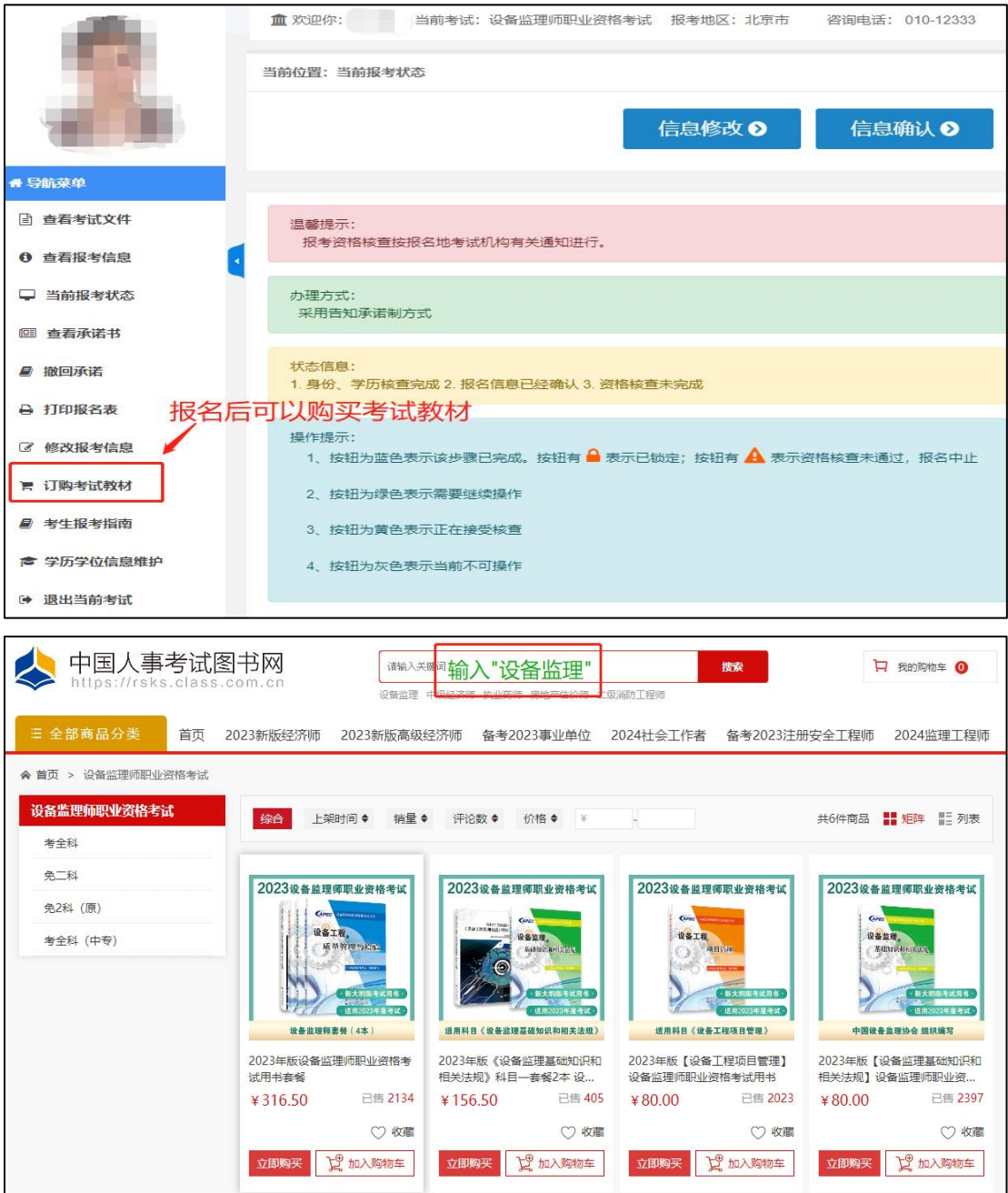